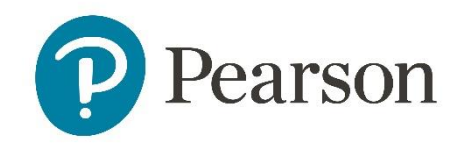

## **VERSANT REMOTE PROCTOR Test Instructions**

Hello,

This file will instruct you on how to take Versant Test on Remote Proctor.

When you are added to the Versant Remote Proctor Test, you will receive an email from [admin@hirepro.in.](mailto:admin@hirepro.in) This email will include information about test structure, system requirements, and login details for you. Here is an example of the invitation email;

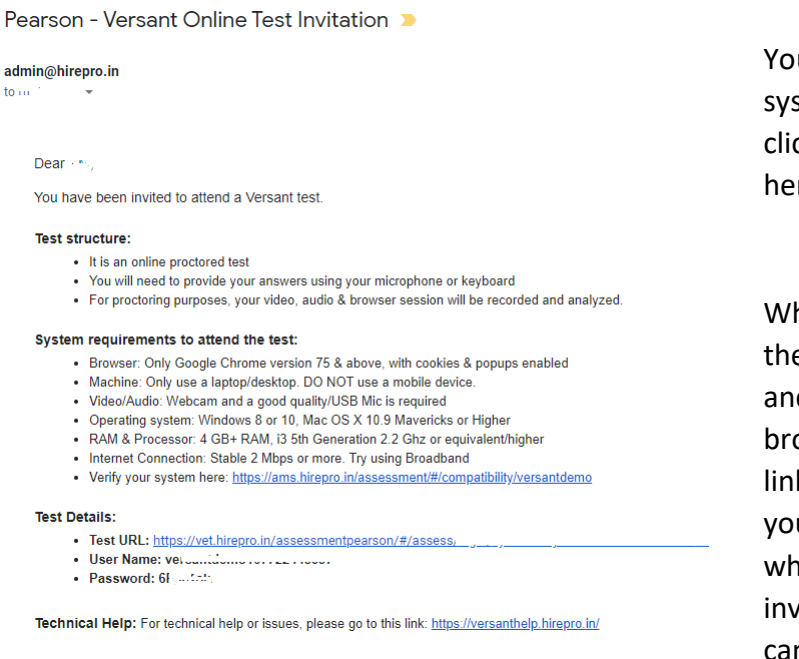

u can check whether your stem can run the test by cking the "Verify your system re" link.

hen you are ready, please click e "Test URL", or you can copy d open it on your web owser. After going to the URL k, you will be asked to enter ur username and password ich you can find on the itation email, and then you n click the "Login" button.

When you click Login, you will be asked to confirm some licenses about Pearson Privacy Policy, recording your video and audio, and recording of your workspace. You have to check the "I agree" boxes for each three of them, and then click "Next".

On the following window, you need to allow camera and microphone usage by clicking "Allow camera and mic access". When you click on it, you may see another pop-up window to allow your camera and mic access on your web browser. When you allow it, you will see that camera and microphone boxes will turn to green colour.

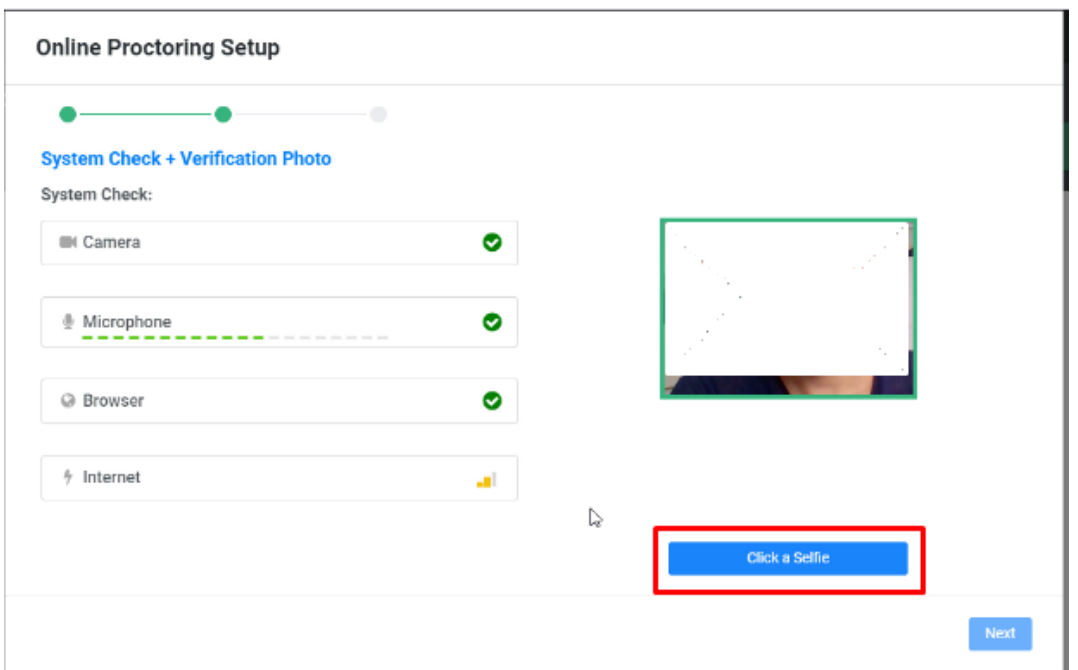

Once you complete each system check, you will need to take a selfie with your face showing on the camera by clicking "Click a Selfie" button, and then you can click the "Next" button to continue.

On the next page, the system will check you background noise. You need to be in a quiet place to take the test without any error so that your answers will be calculated properly. After the background noise check please click the "Proceed to test" button.

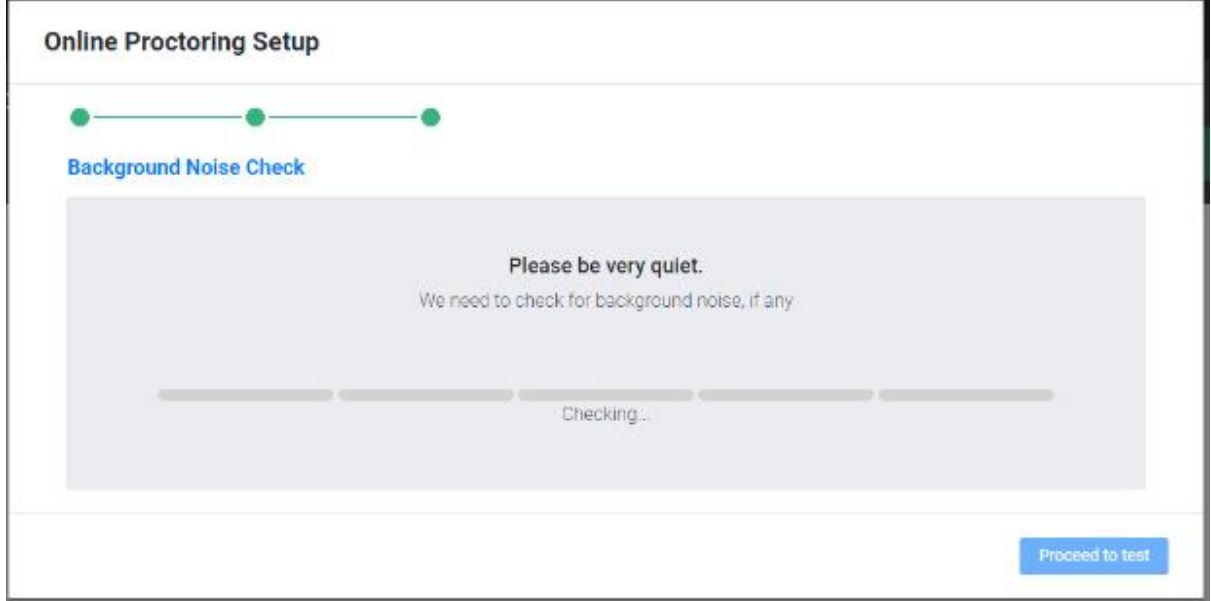

On the following page, please check the box of "I agree to the Terms of Use & Privacy Policy", and then, click the "Start Test" button.

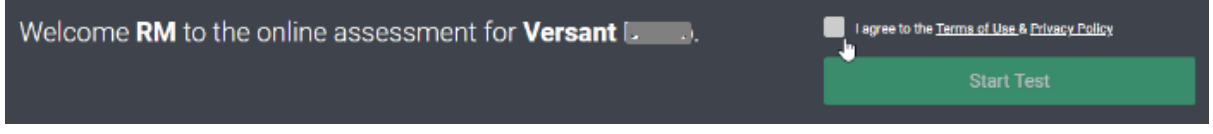

After this step, your test content will show up, please follow the instructions on the screen. Before starting the test, Versant will do another system check on five steps;

- 1. Browser Check
- 2. Internet Connection Test
- 3. Headphone Check (you can use the slider to change the sound, and then Proceed)
- 4. Microphone Check (you need to count to 4 multiple times)
- 5. Background Noise Check (you need to be in a quiet place)

After these checks are complete, please click "Next" to start the test.

## **Important Tips;**

- We suggest you use a headphone with microphone to take the test.
	- $\circ$  If you use a desktop computer, there might be two 3.5 mm jacks for both headphone and microphone. In this case, you need to use a headphone&mic for those two jacks so that you will not face with any problems.
	- o If there is a single jack for sound operations on your computer, you can use a headphone&mic with a single jack setting to take the test.
- You must have a webcam to take the test. Otherwise, it will not allow you.
- You must attend the test on a computer, either desktop or laptop (both Windows and MAC are OK.).
- You must use Google Chrome to take the test. Otherwise, it will not allow you. Make sure you have the latest version of Google Chrome.
- During system check parts, if your Internet connection seems not to meet the requirements, please close any other applications working in the background and try again. If the issue continues, please check your Internet connection. You may try to change your connection and restart the whole process again.
- When you complete the test, please **do not forget** to click the "Finish" button to finish your test. Otherwise, your test score may not be calculated.